**2016년 04월**

## **영동대학교 Privacy - <sup>i</sup> 사용 매뉴얼**

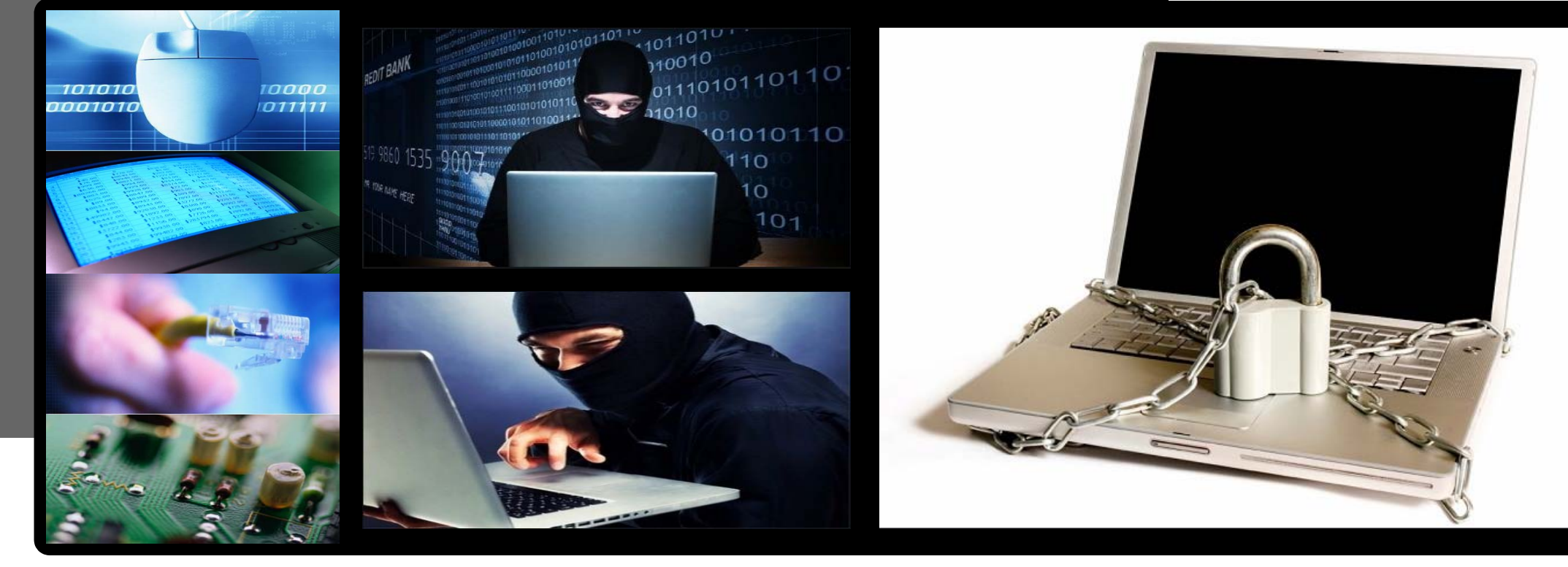

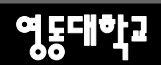

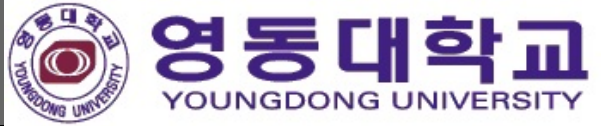

# I. Agent 설치 및 개인정보 검출 방법

 $-2-$ 

Copyright ⓒ2009 K.com, Inc. All rights reserved **-2-**

## **01 Agent 설치 ①**

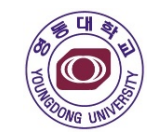

#### **Agent 설치 <sup>①</sup> Agent 설치 방법 <sup>①</sup> Agent 설치 <sup>①</sup> Agent 설치 방법 <sup>②</sup>**Privacy-i v4.0 Agent Install Privacy-i v4.0 Agent Install  $\begin{array}{|c|c|c|c|c|}\hline \multicolumn{1}{|c|}{\mathbf{C}} & \multicolumn{1}{|c|}{\mathbf{X}}\hline \end{array}$ 사용권 계약 Privacy-i v4.0 설치를 시작합니다. fee) Privacy-i v4.0(을)를 설치하시기 전에 사용권 계약 내용을 살펴보시기 바랍니다. Privacy-i **Specialized Enterprise in** 이 프로그램은 당신의 컴퓨터에 Privacy-i v4.0(을)를 설치할 것<br>입니다. '사용권 계약 동의 사항의 나머지 부분을 보시려면 [Page Down] 키를 눌러 주세요. **DLP. Privacy Protection. E-discovery** |당 소프트웨어는 (주)소만사와 귀하가 속한 기업/기관과의 사용권 계약에 의거 배포되는 설치를 시작하기 전 가능한 한 모든 프로그램을 종료하며 주시<br>기 바랍니다. 미는 재부팅을 하지 않고서도 시스템 파일을 수정<br>할 수 있게 해줍니다. Privacy-i(TM) 에이전트 프로그램입니다. │귀하가 "동의함" 버튼을 클릭하며 당 소프트웨어를 설치하면, (주)소만사와 귀하가 속한 기업/기 계속하시려면 '다음' 버튼을 눌러 주세요. |관과에 체결된 사용권 계약의 적용을 받기로 동의하는 것이 됩니다. |귀하가 본 계약의 제반 조건에 동의하지 않을 경우에는 "취소" 버튼을 클릭하십시오. 내용에 동의하셨다면 '동의함'을 눌러 주세요. Privacy-i v4.0(을)를 설치하기 위해서는 반드시 내<br>용에 동의하셔야 합니다. SOMANSA Co., Ltd. 동의함 다음 > 〈 뒤로 취소 취소

**☞ [다음] 클릭**

**※ Windows7 이상 사용자의 경우 관리자권한으로 실행**

**☞ [동의함] 클릭**

## **01 Agent 설치 ②**

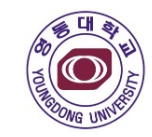

#### **Agent 설치 <sup>①</sup> Agent 설치 방법 <sup>③</sup> Agent 설치 <sup>①</sup> Agent 설치 방법 <sup>④</sup>** Privacy-i v4.0 Agent Install **a a 8** Privacy-i v4.0 Agent Install 설치중 Privacy-i v4.0 설치 완료 Privacy-i v4,0(을)를 설치하는 동안 잠시 기다려 주세요. Privacy-i **Specialized Enterprise in** Privacy-i v4.0의 설치가 완료되었습니다. 설치 프로그램을 마치<br>려면 '마침' 버튼을 눌러 주세요. 실행: C:\Program Files (x86)\Privacy-i\addin\office\Adxregistrator.exe /uninstall="C:\P **DLP, Privacy Protection, E-discovery** 대상 폴더: C:\Program Files (x86)\Privacy-i 실행: regsvr32.exe /u /s "C:\Program Files (x86)\Privacy-i\PIShellExt64.dll" 실행: regsvr32.exe /u /s "C:\Program Files (x86)\Privacy-i\PISecShellExt64.dll" 실행: C:\Program Files (x86)\Privacy-i\addin\office\Adxregistrator.exe /uninstall... SOMANSA Co., Ltd. -〈 뒤로 최소 〈뒤로〉 마침 최소 다음 >

**☞**

 **Agent 설치중 ☞ [마침] 클릭 → 설치 완료**

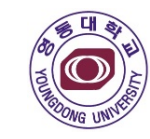

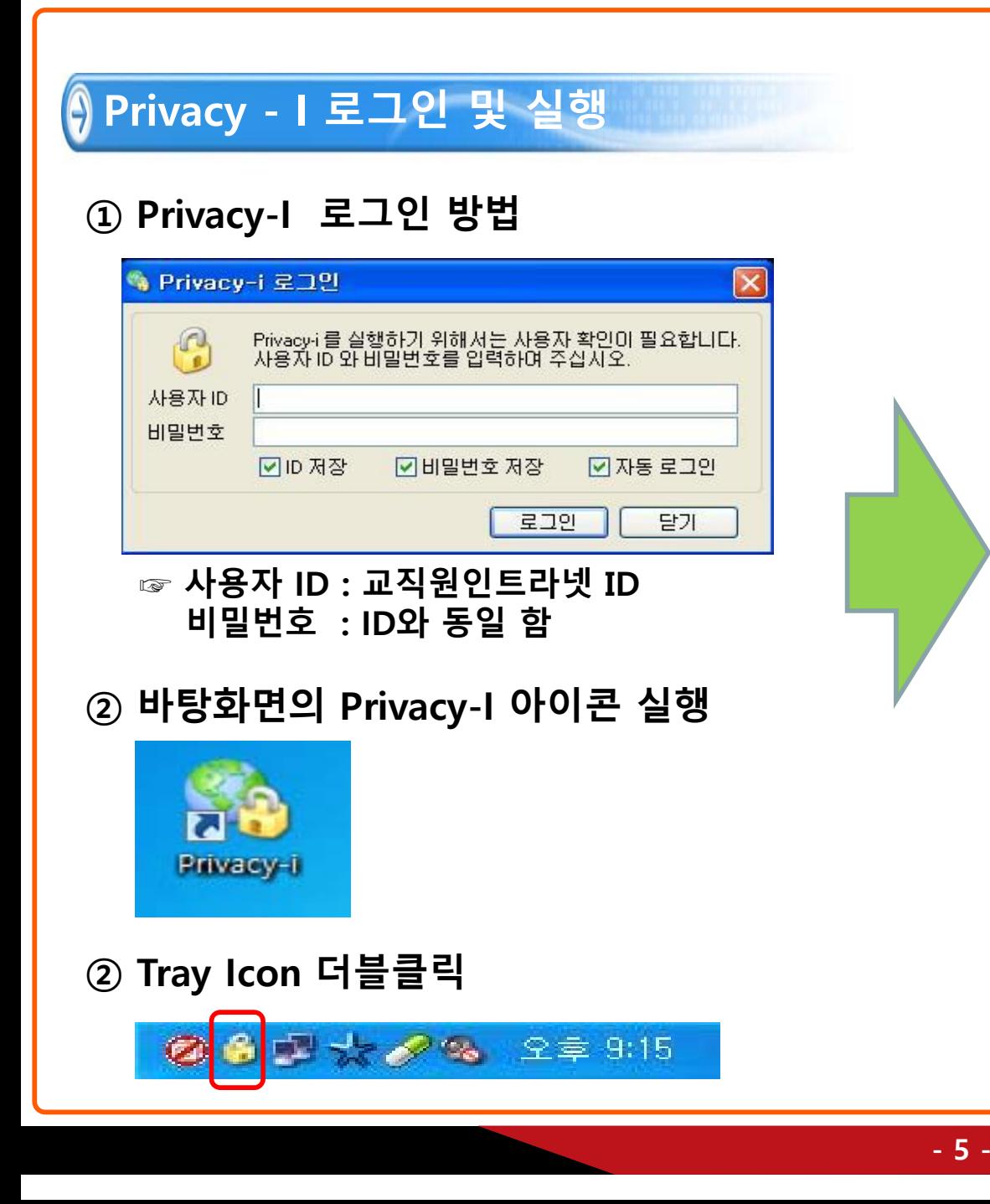

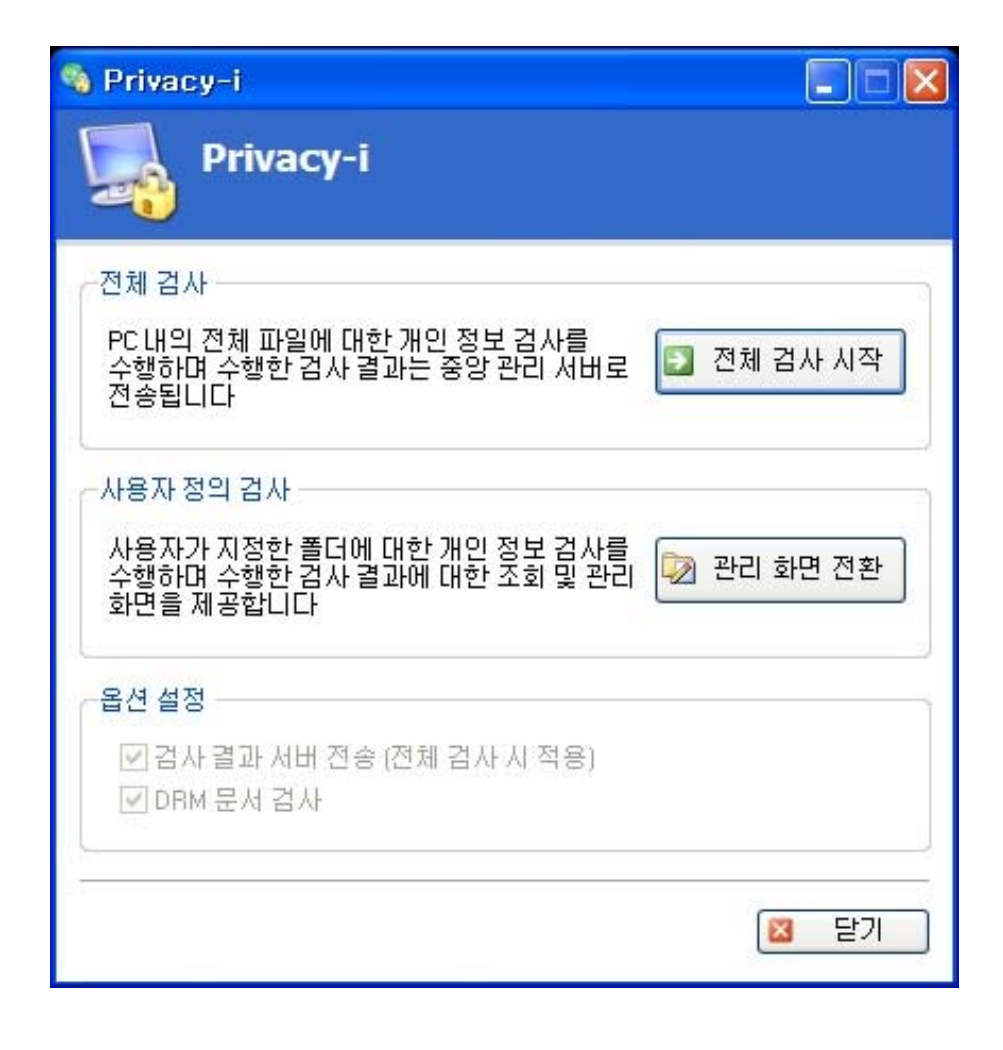

**☞ Agent 정상 설치 및 바탕화면의 Privacy-I 아이콘 실행 화면**

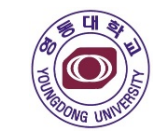

#### **Agent 설치 <sup>①</sup> 개인정보 검출 방법 Agent 설치 <sup>①</sup> 관리 화면 전환 클릭시 설정 화면 <sup>①</sup>**  $\blacksquare$   $\blacksquare$   $\blacks$ PIClient **Privacy-i** Е **CO** ll× <mark>Privacy-i</mark><br>개인 정보 관리 시스템 (SOMANSA Inc.) 개인 정보 검색 (정식 버젼) Privacy-i ■ 7분 1 일반 설정 시스템 검사<br>A File & Mail Inspection ■ 파일 검사 | 2 사용자 정의 대상 | ■ 검사 제외 | 3 기타 설정 전체 검사 今파일 크기 ■ 파일 종류 国 파일검사 PC 내의 전체 파일에 대한 개인 정보 검사를<br>순행한면 수행한 검사 결과는 중앙 관리 서버로 그 전체 검사 시작 ■ 모든 파일 ☑ 일반 파일 크기 제한 102400 KBytes 전종됩니다 ☑ 문서 파일 정보 관리 102400 KBytes ■ 압축 파일 크기 제한 Data Management ■ 사용자 정의 확장자 통록/삭제 □ 로그 조회 □ 파일 종류 자동 탐지 사용 사용자 정의 검사 国 기말 정보 보호 F1 기말 정보 보관한 사용자가 지정한 폴더에 대한 개인 정보 검사를<br>수행하며 수행한 검사 결과에 대한 조회 및 관리 5 환경 설정 ■ 압축 파일 □ 고급설정 ■ 관리 화면 전환 Configuration □ 압축 파일 검사 ■검사제외 대상적용 화면을 제공합니다  $\boxed{ \Box \quad 2}$  한 설정 ☑ 파일 검사시 하위 폴더 검사 다중 압축 단계 - 1 - - + □ 패턴 설정 ☑ 파일 검사시 빠른 검색 기능 사용 国 예약 설정 ▽ DRM 문서 검사 옵션 설정 □ 속성 기반 검출 기능 사용 로마 부가 기능 부가 가능 ☑검사결과 서버 전송 (전체 검사 시 적용) □ PC 관리 Ⅳ DRM 문서 검사 달기  $\mathbf{\mathbf{x}}$ ▌ 마지막 검사 정보 : 파일 검사 (2015-02-04, 09:34:33) **☞ [전체 검사 시작] 클릭 or [관리 화면 전환] 클릭 ☞ [일반 설정]에서 옵션 설정 ※ 파일종류, 압축파일, 파일크기 옵션 설정가능**

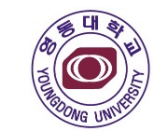

#### **Agent 설치 <sup>①</sup> 관리 화면 전환 클릭시 설정 화면 <sup>②</sup> Agent 설치 <sup>①</sup> 관리 화면 전환 클릭시 설정 화면 <sup>③</sup>**

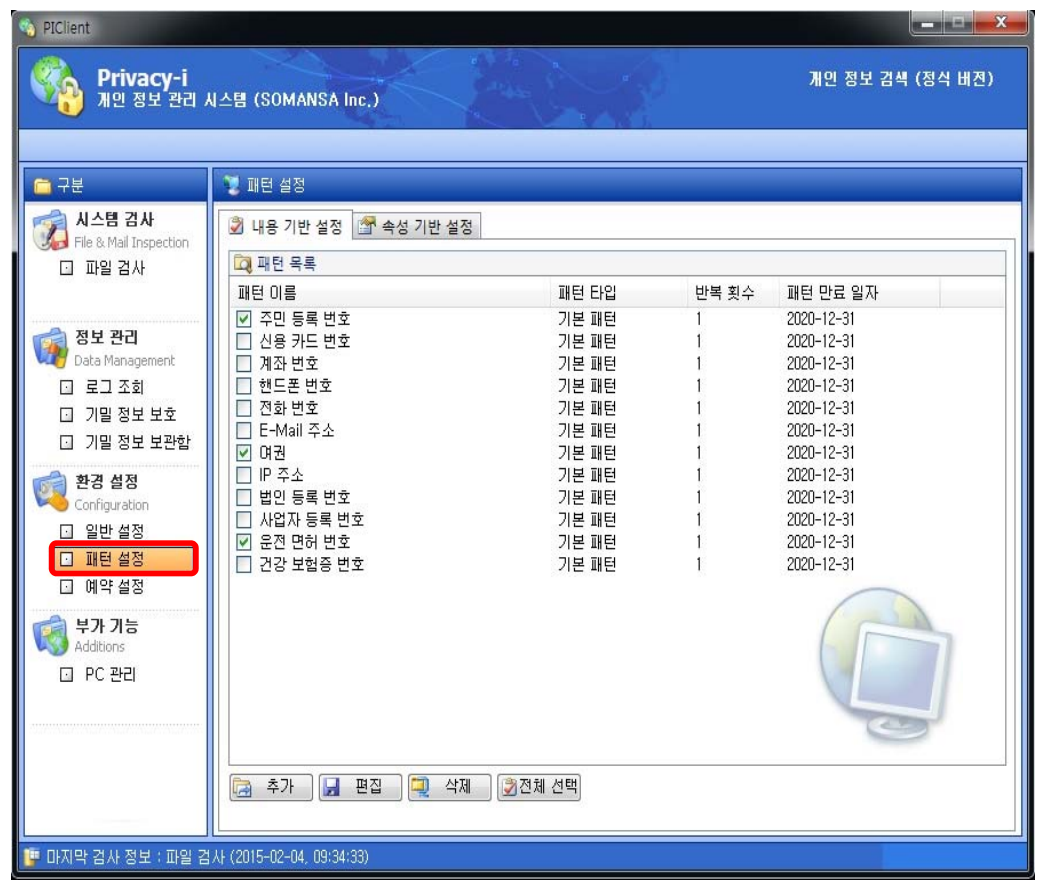

- **☞ [패턴 설정]에서 검사할 패턴 선택**
- **※ 기본적으로 주민등록번호(외국인등록번호), 여권번호, 운전면허번호가 설정됨**
- **※ 검출 할 패턴 선택 및 패턴 반복횟수 설정**

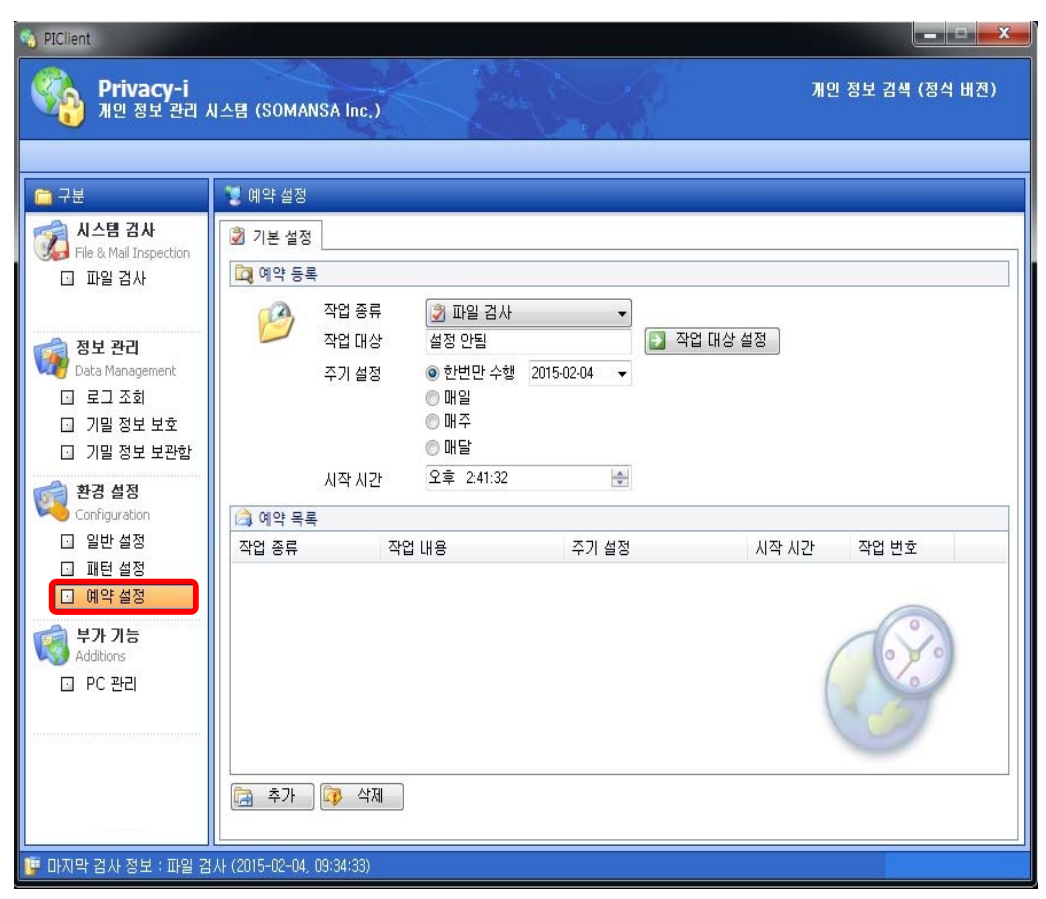

**☞ [예약 설정]**

**※ 매일, 매주, 매달 지정된 날짜에 개인정보 검출 시행 설정**

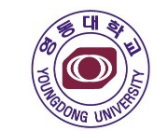

#### **Agent 설치 <sup>①</sup> 관리 화면 전환 클릭시 설정 화면 <sup>④</sup>**

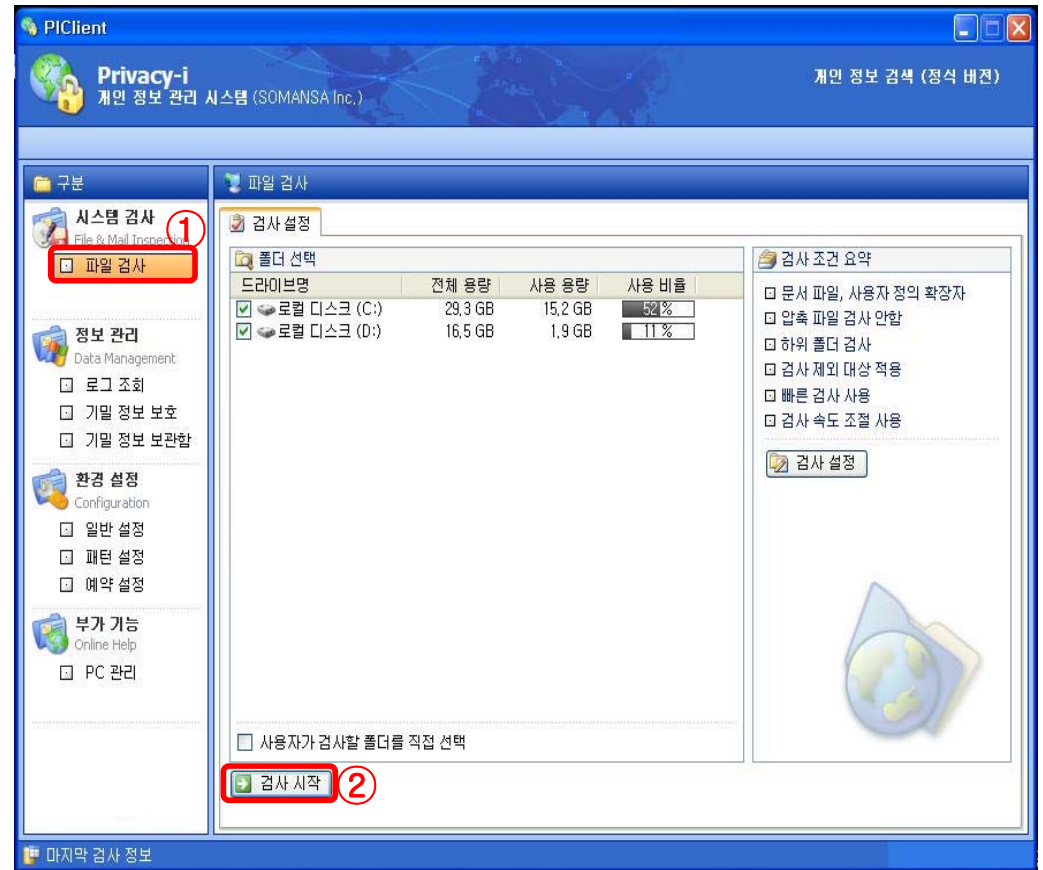

**☞ 파일검사 → 검사시작 [클릭]**

**※ 하단의 사용자가 검사할 폴더를 직접 선택 하여 검출 가능**

## **Agent 설치 <sup>①</sup> 사용자가 검사할 폴더 선택 화면**

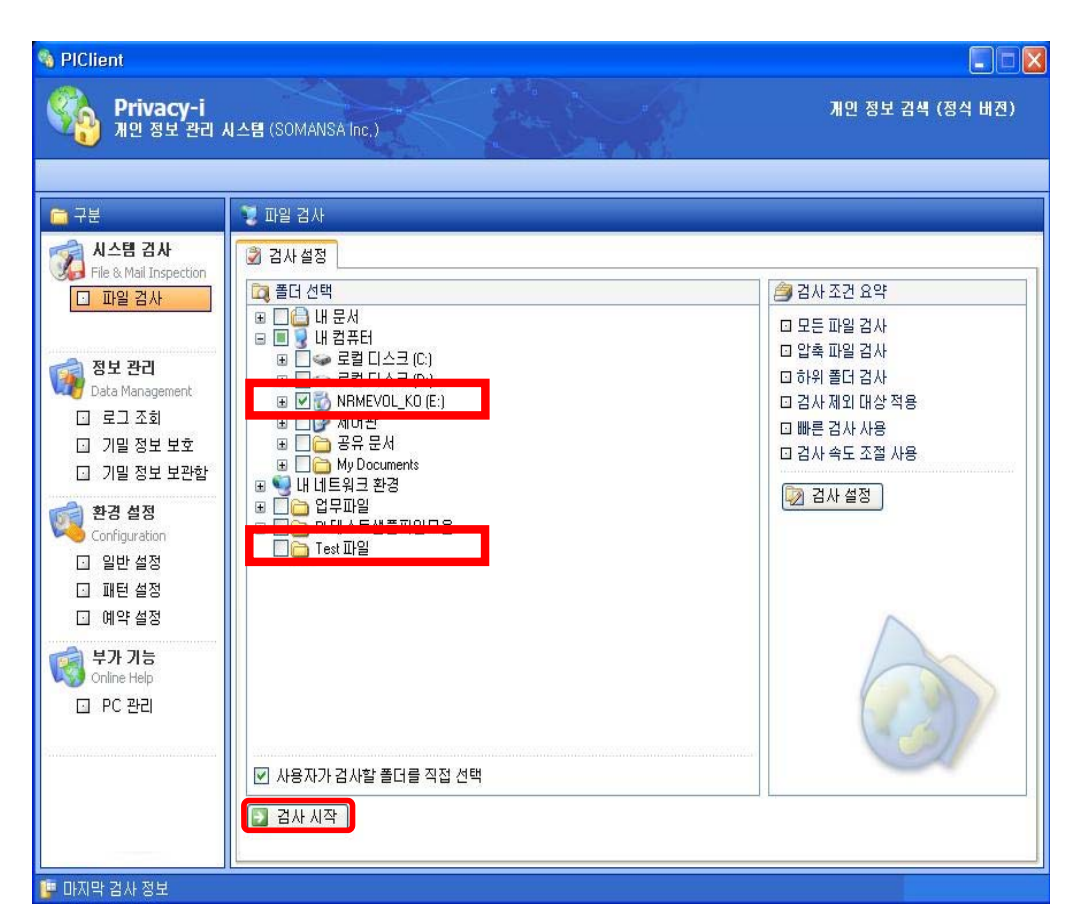

**☞ 사용자가 검사할 폴더를 직접 선택 → 검사시작 ※ 개인정보가 포함된 파일을 별도 폴더에 관리하는 경우 유용함**

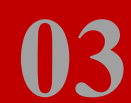

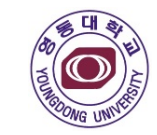

#### **Agent 설치 <sup>①</sup> 개인정보 검출 방법 <sup>⑤</sup> Agent 설치 <sup>①</sup> 개인정보 검출 방법**

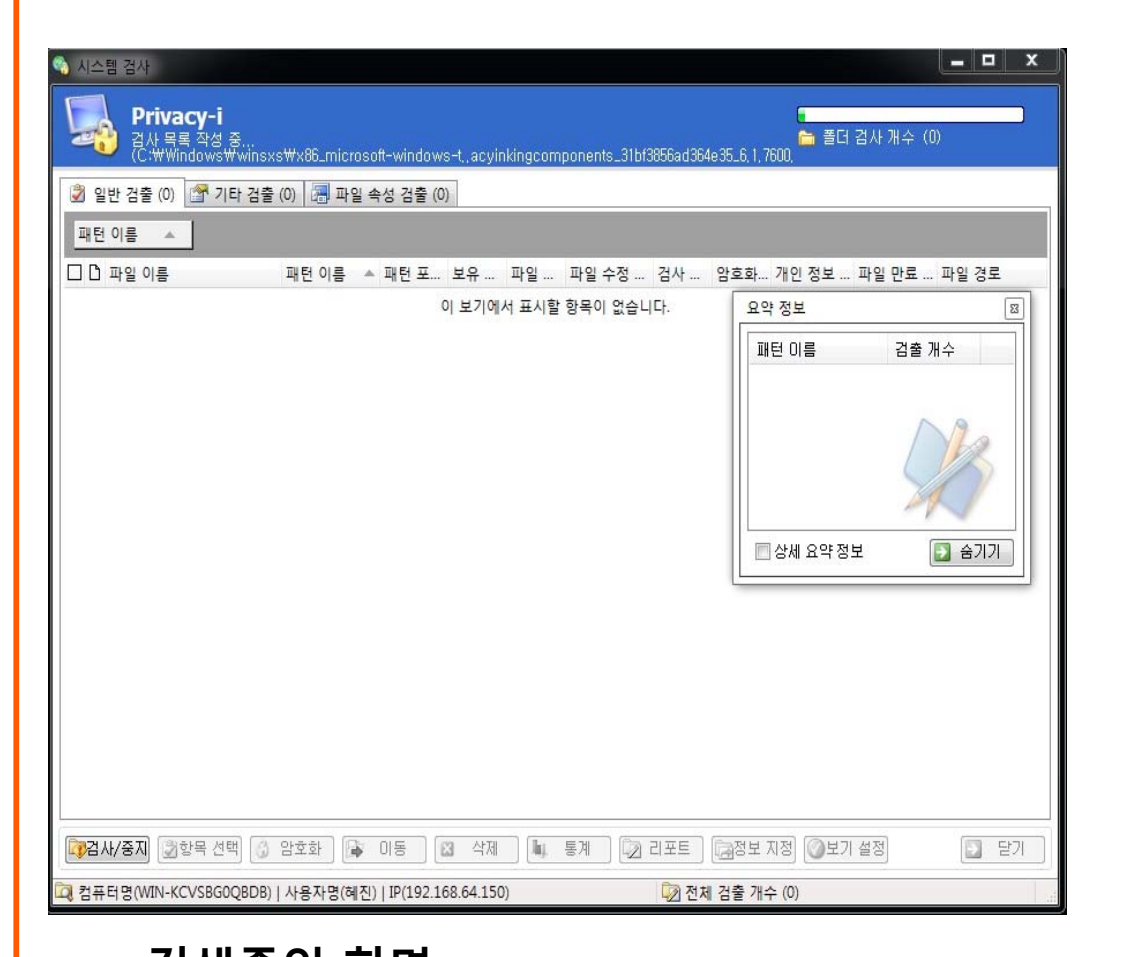

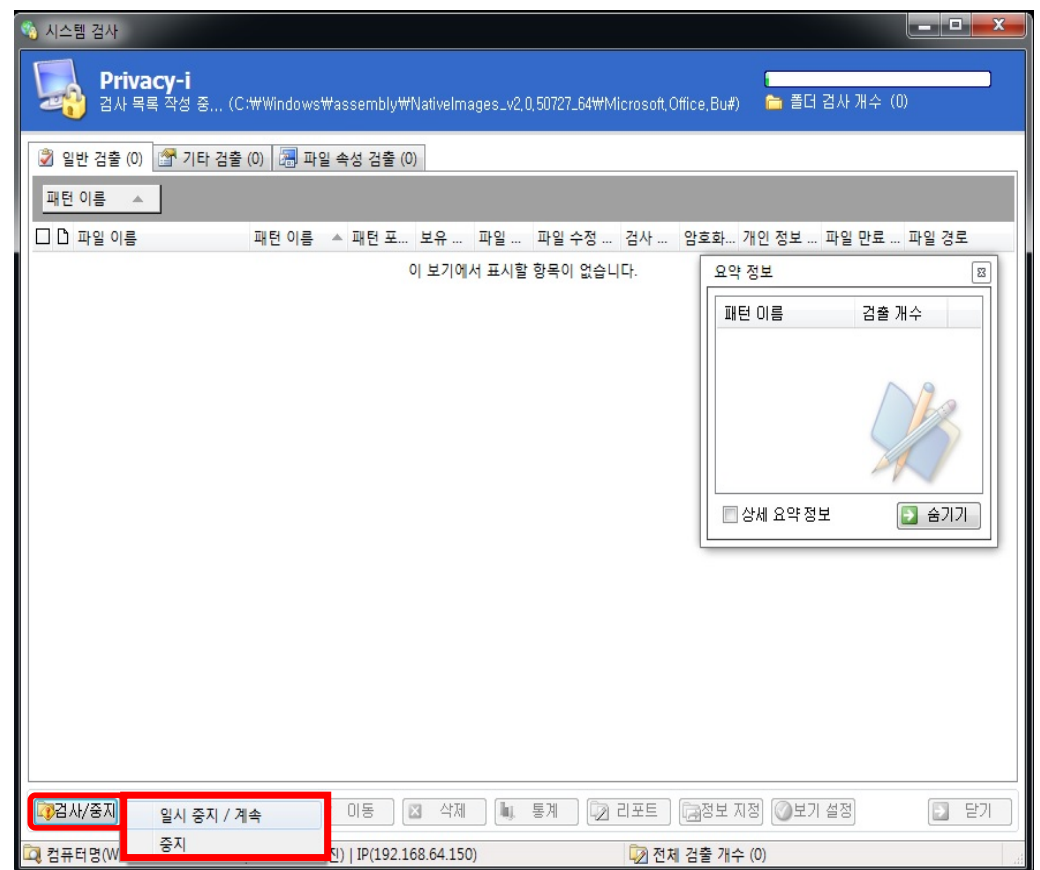

#### **☞ 검사중 일시중지/계속 or 중지 가능**

**☞ 검색중인 화면 ☞ 검색 시간은 평균 10~20분 정도 소요됨 (PC의 데이터 양 과 성능에 따라 다름)**

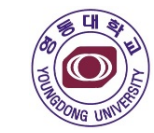

#### **Agent 설치 <sup>①</sup> 개인정보 검출 방법 <sup>⑥</sup>**

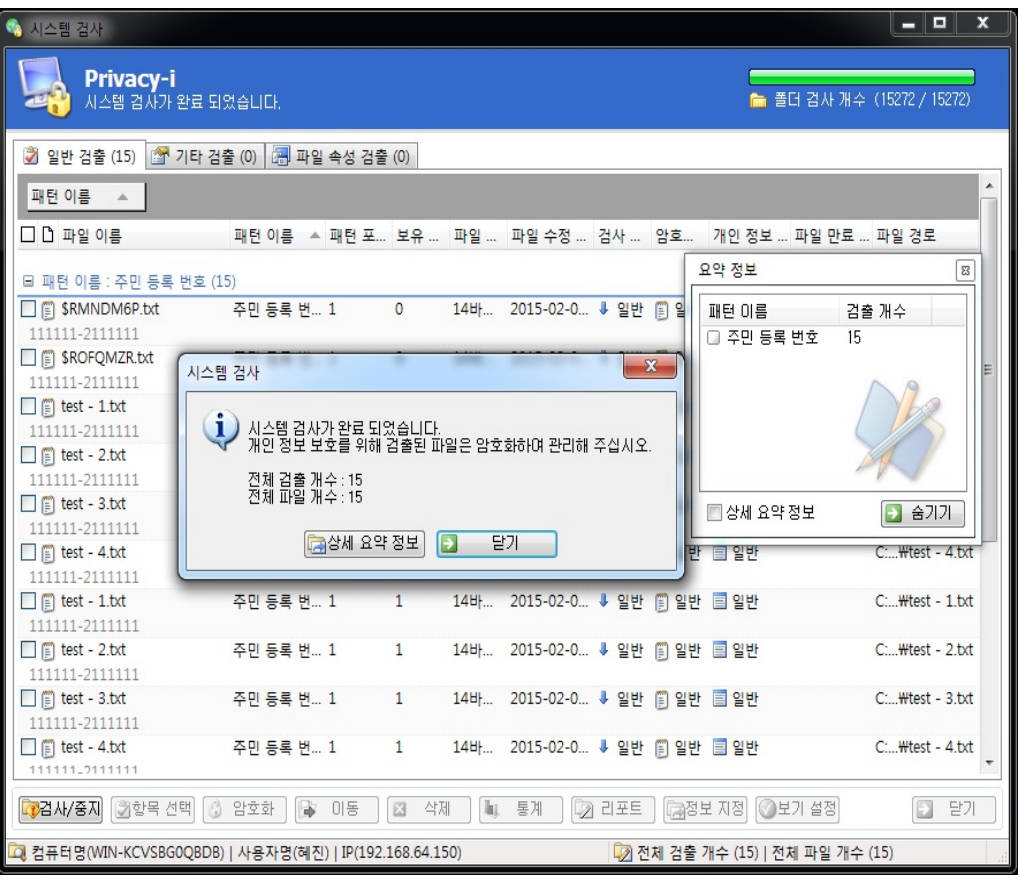

- **☞ 검출 완료 파일이 오탐이거나 개인 정보 문서가 아닌 경우 조치 사항**
- **① 오탐 또는 개인 정보 문서가 아닌 File을 선택 -> [정보 지정] 클릭 -> [예외 파일] 선택 확인**
- **② [보기설정] 클릭 -> [상세/필터] 클릭 -> 보기 필터 설정 -> 개인정보: 예외 파일 체크 해제 -> 확인**

**☞ 검출완료 화면**

# Il. 개인정보 검출 후 조치 방법

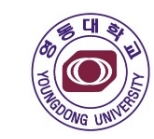

#### **Agent 설치 <sup>①</sup> ① 암호화 기능**

- -. 검출된 파일 등 중 업무에 필요한 파일에 대해 암호화 하여 보관하는 기능
- -. 암호화 할 때에는 사용자가 더블클릭 후 암호화
- -. 국정원 알고리즘 인증방식을 사용하여 암호화된 파일 유출시 피해를 최소화
- -. 해당 파일에 대한 수정 및 열람 시 더블 클릭 후 복호화 하여 사용 가능

## **② 삭제 기능 Agent 설치 <sup>①</sup> ② 삭제 기능**

- -. 검출된 파일 등 중 업무에 불 필요한 파일에 대해 삭제하는 기능
- -. 한번 삭제된 파일은 복구가 불가능(휴지통 복원 불가, 복구 업체 에서도 복구 불가)

#### **③ 이동 기능(부가기능) Agent 설치 <sup>①</sup> ③ 이동 기능(부가기능)**

- -. 검출된 파일은 개별적으로 사용자가 정리해 놓은 각 폴더별로 산재가 되어있는데 , 검출된 파일들을 별도의 폴더에서 보관할 수 있도록 해주는 부가적인 기능
- -. 해당 프로그램에서 기본적으로 제공되는 폴더 및 사용자가 정의한 폴더로 이동하는 기능
- -. 폴더별로 파일들을 정리하는 경우 필요하지 않은 기능

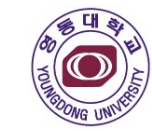

## **Agent 설치 <sup>①</sup> 개인정보 검출 후 조치 방법(암호화)**

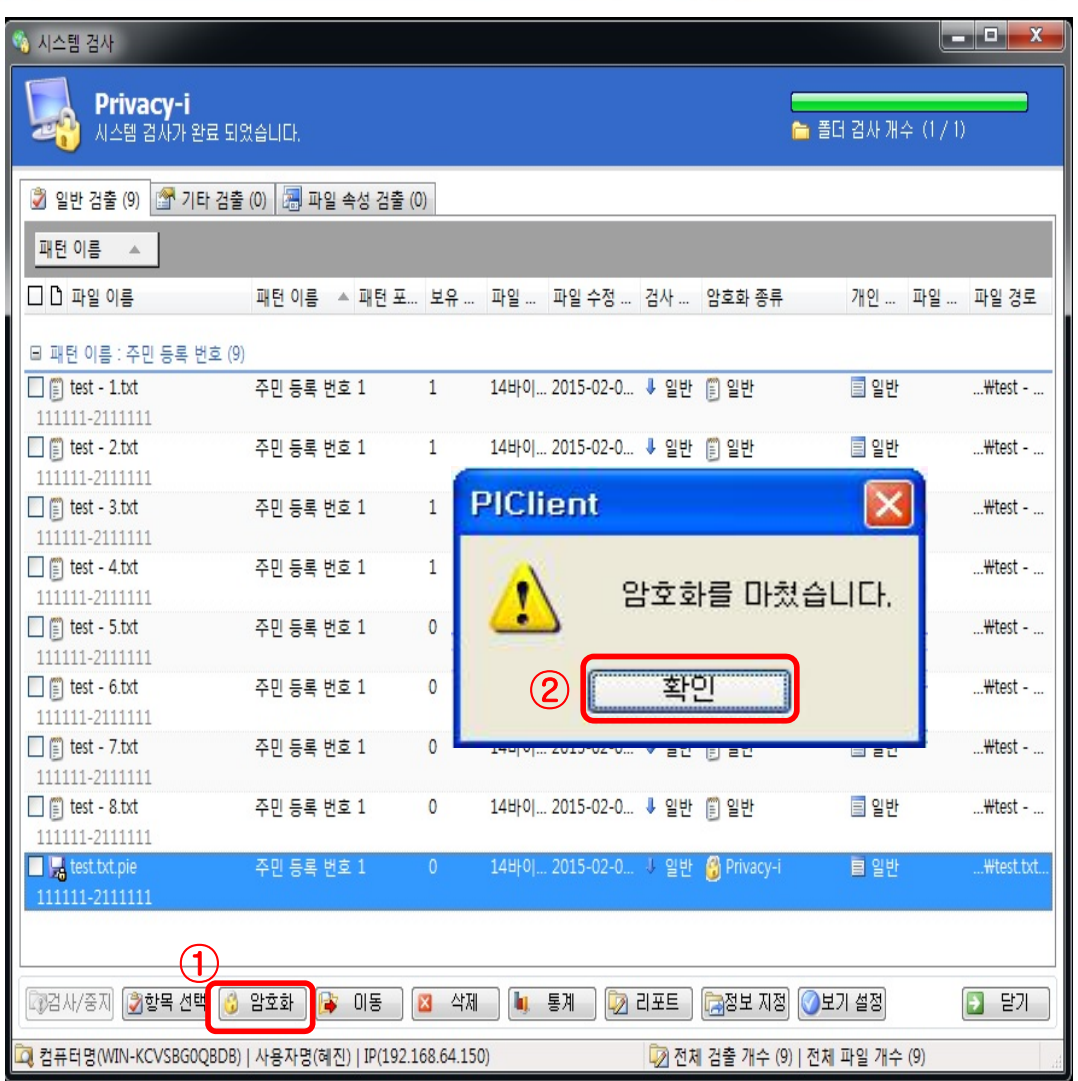

#### **① 암호화할 File을 선택 후 암호화 - 복수 개 선택 가능**

#### **② 암호화 확인 - 암호화가 완료 되면 해당 파일의 확장자는 <sup>p</sup>ia로 변경 - 아이콘은 자물쇠 모양으로 변경**

**※ Agent가 설치된 곳에서만 암/복호화 가능 ※ 재 검출 시 암호화 된 파일은 <sup>p</sup>ia파일로 검출** **03 복호화 및 재 암호화**

이름

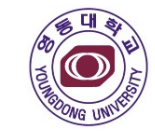

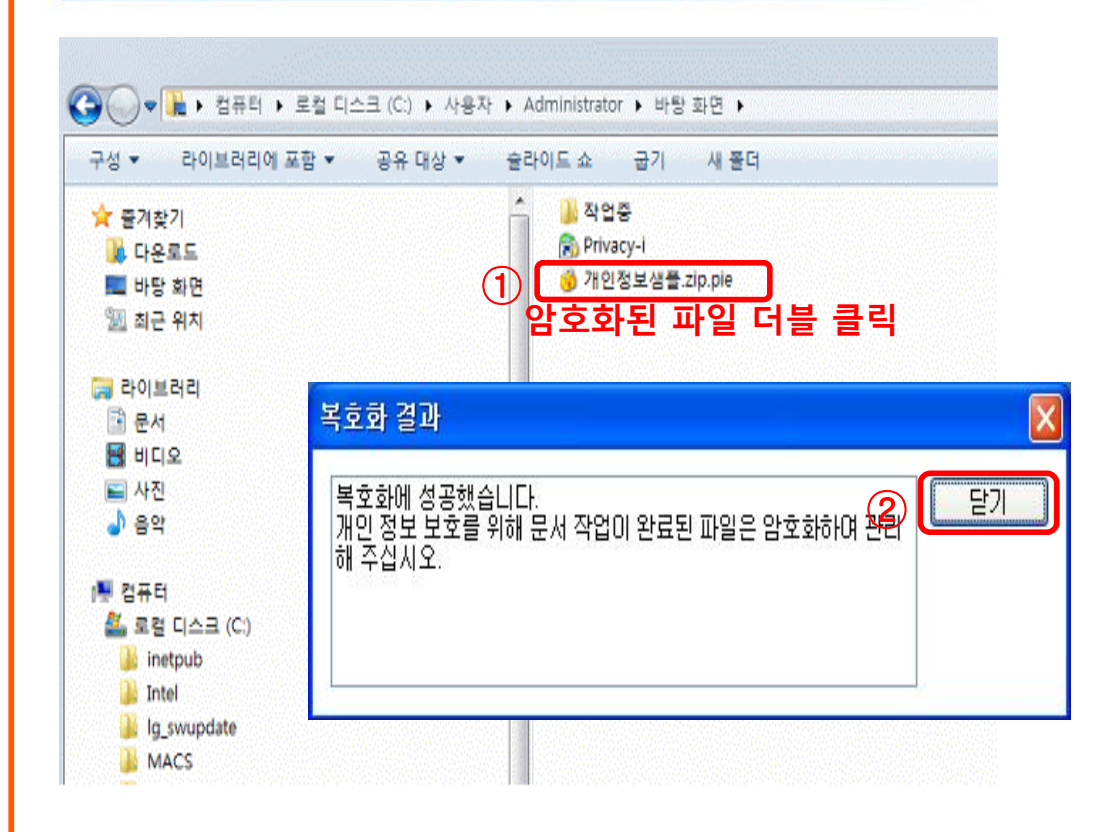

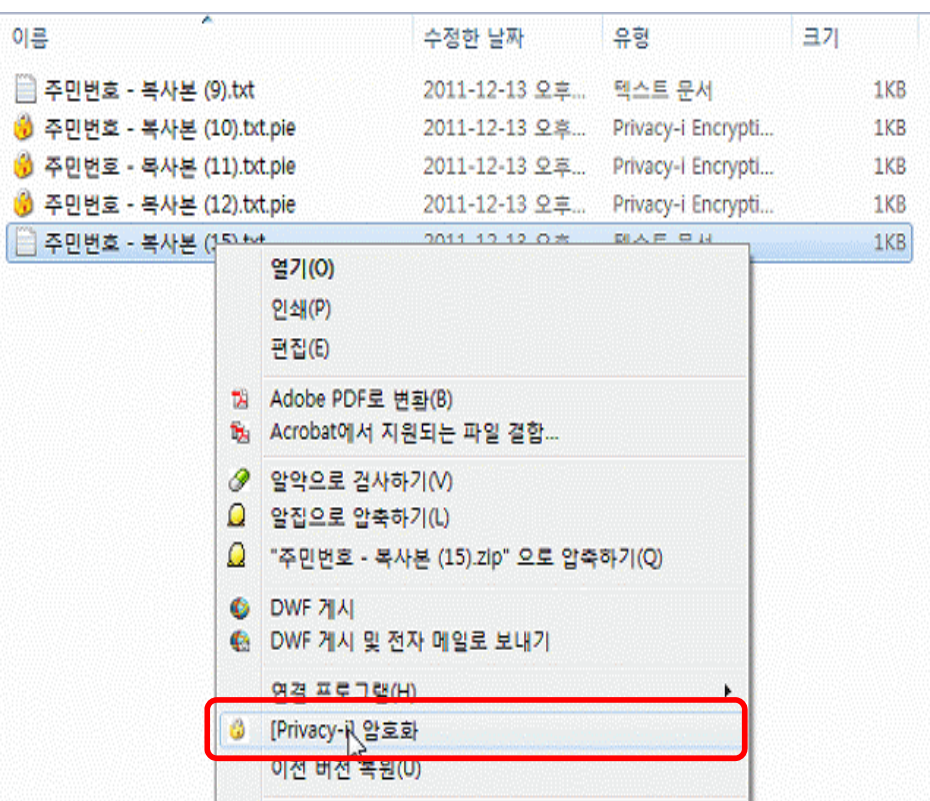

#### **☞ 해당 파일 [마우스 우클릭] -> [Privacy-I 암호화]**

#### **Agent 설치 <sup>①</sup> Agent 설치 <sup>①</sup> 복호화 방법 재 암호화 방법**

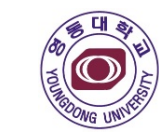

## **Agent 설치 <sup>①</sup> 개인정보 검출 후 조치 방법(삭제)**

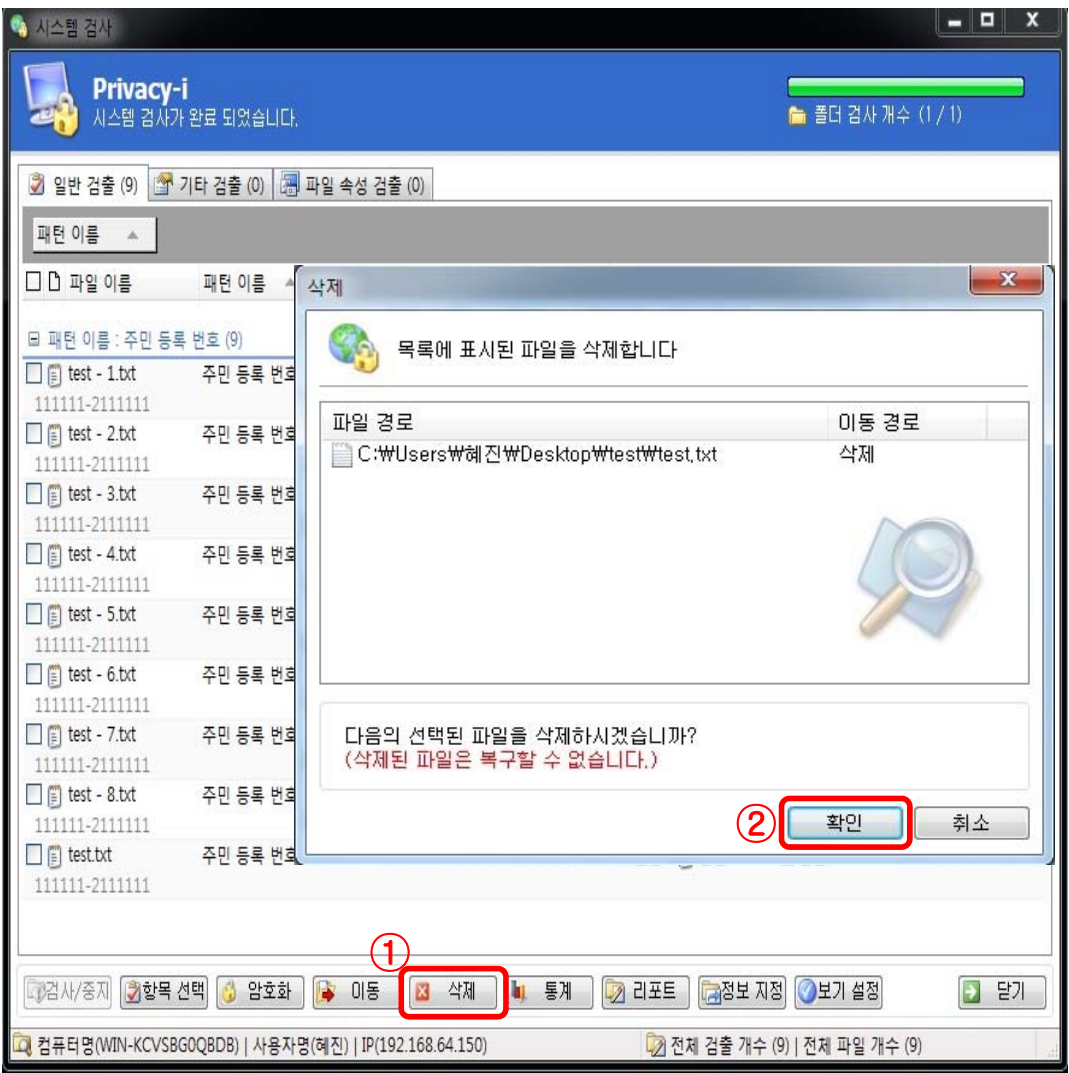

#### **※ 주의사항**

**Privacy-I를 통해 삭제된 파일은 복구 불가 (복구 솔루션을 통해서도 복구 불가) 삭제 이전에 반드시 확인 필요!!!**

#### **① 삭제할 File을 선택 후 삭제 - 복수 개 선택 가능**

#### **② 삭제 확인**

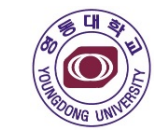

## **Agent 설치 <sup>①</sup> 개인정보 검출 후 조치 방법(이동)**

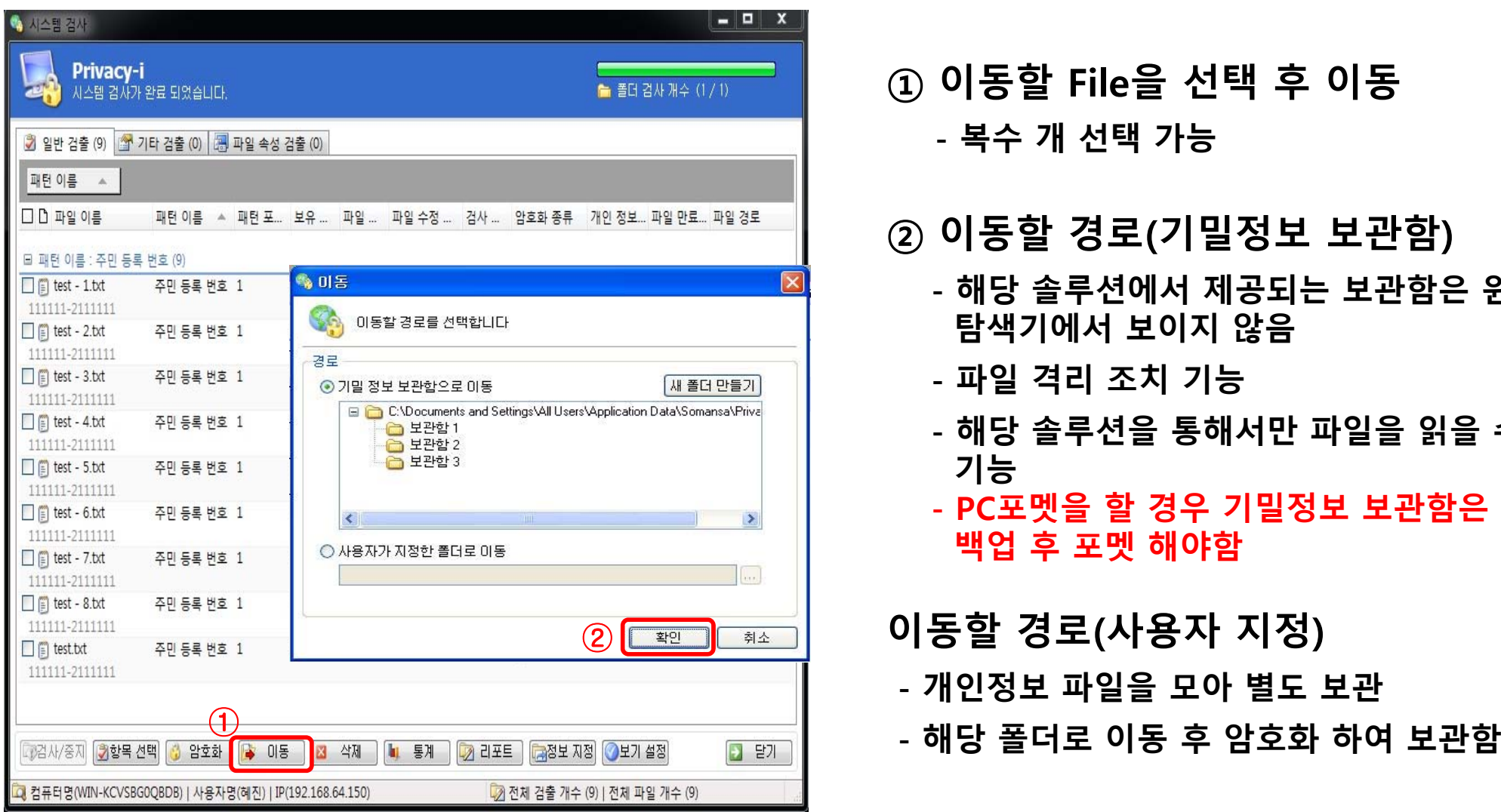

**① 이동할 File을 선택 후 이동 - 복수 개 선택 가능**

#### **② 이동할 경로(기밀정보 보관함)**

- **- 해당 솔루션에서 제공되는 보관함은 윈도우 탐색기에서 보이지 않음**
- **- 파일 격리 조치 기능**
- **- 해당 솔루션을 통해서만 파일을 읽을 수 있는 기능**
- **- PC포멧을 할 경우 기밀정보 보관함은 따로 백업 후 포멧 해야함**

#### **이동할 경로(사용자 지정)**

- **- 개인정보 파일을 모아 별도 보관**
- 

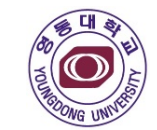

#### **Agent 설치 <sup>①</sup> 내보내기 방법 ①**

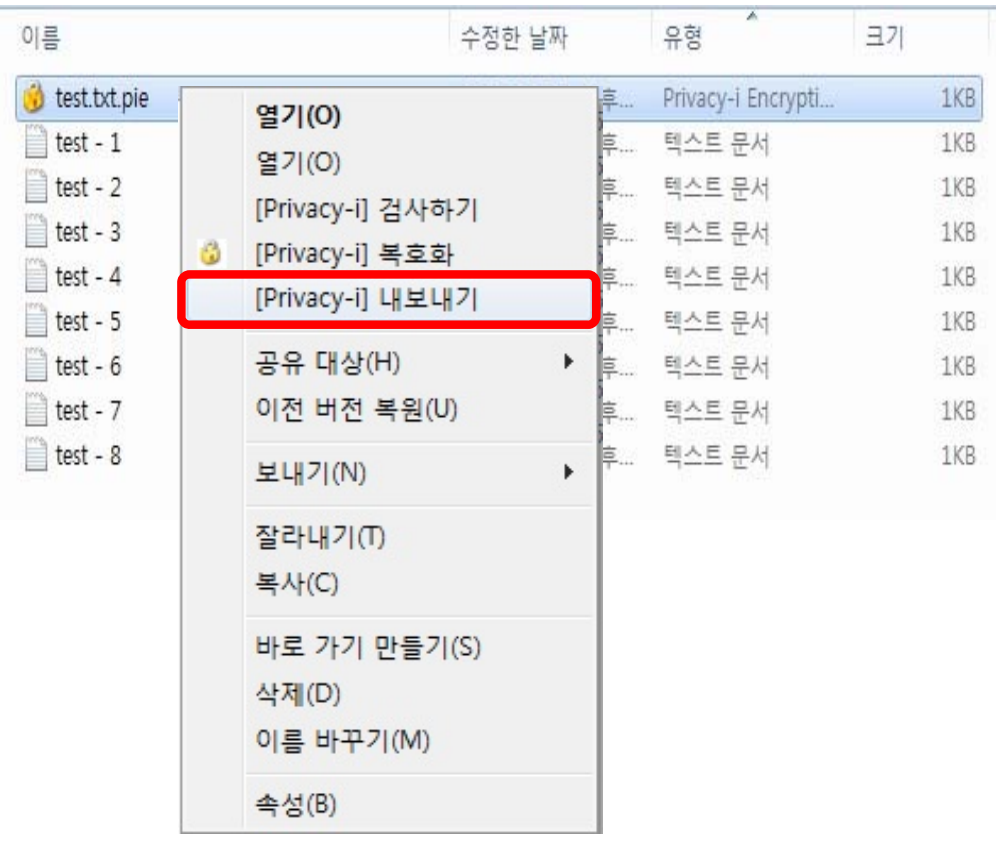

**Agent 설치 <sup>①</sup> 내보내기 방법 <sup>②</sup>**

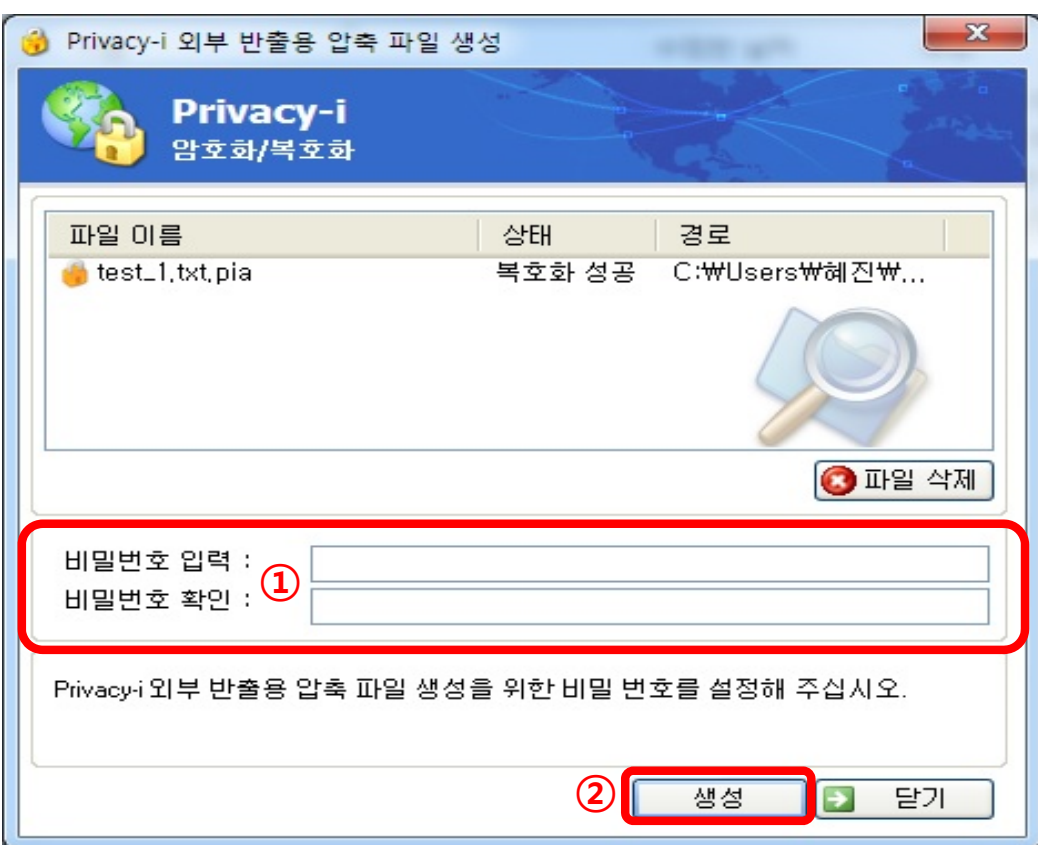

**☞ 암호화된 파일 [마우스 우 클릭] <sup>→</sup> [Privacy-I 내보내기] 클릭**

**☞ 외부 반출용 비밀번호 입력 → [생성] 클릭 → zip파일 생성**

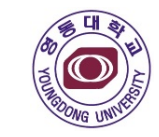

 $1K$ 

#### **Agent 설치 <sup>①</sup> 외부 반출용 압축 파일 확인 방법** 크기 이름 유형 수정한 날짜  $\bullet$  test\_1.txt.pia 2016-04-26 오전... Privacy-i Encrypti... 1KB **① 압축된 파일 더블 클릭** 2016-04-26 오전... 압축(ZIP) 폴더 1KB test\_2.txt.pia 2016-04-26 오전 1KB Privacy-i Encrypti  $\frac{1}{2}$ test\_3.txt.pia  $\rightarrow$  test  $\rightarrow$  test\_1.txt test\_1.txt 검색  $\overline{\phantom{a}}$ 구성 ▼ 모든 파일 압축 풀기 이름 유형 압축된 크기 ☆ 즐겨찾기 ■ 다운로드  $\equiv$ test\_1 텍스트 문서 ■ 바탕 화면 圖 최근 위치  $X -$ 암호 입력 **③**'test\_1' 파일에 암호가 설정되어 있습니다.<br>아래 입력란에 암호를 입력하십시오. 화면 高 라이브러리 ■ 문서 파일 건너뛰기(K) 별 비디오 암호(P): 취소 트 사진 b 음악 **② 외부반출용 압축파일 생성시 입력한 비밀번호**

**☞ zip파일 더블 클릭 → 압축파일 생성 시 입력한 비밀번호 입력 → 문서 확인**

#### **07 Agent 삭제 요청**

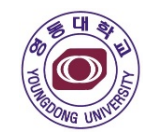

#### **Agent 설치 <sup>①</sup> Agent삭제 요청**

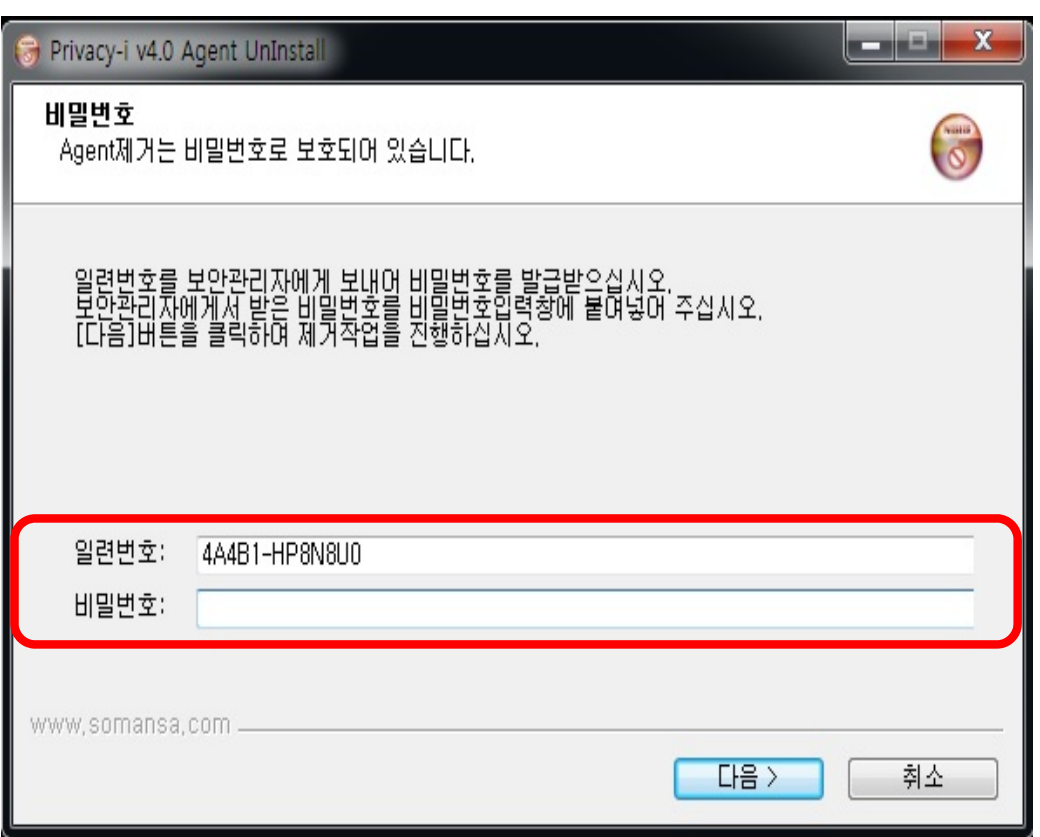

#### **※ 불가피하게 Agent를 삭제해야 할 경우 (담당자에게 비밀번호 요청)**

- **① 시작 -> 제어판 -> 프로그램 추가/제거 -> Privacy-I 4.0 삭제 -> 생성된 일련번호 복사 -> Privacy-I 담당자 에게 전송**
- **② 회신 받은 비밀번호 입력 -> 다음 -> 삭제 완료**

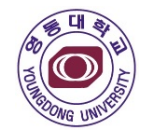

# 감사합니다

• 참고자료 : 개인정보보호 종합지원 포털 : www.privacy.go.kr(자료실)